# ITNM(IBM Tivoli Network Manager) IP Edition 3.9용 Dell OpenManage Connection 버전 1.0 설치 안내서

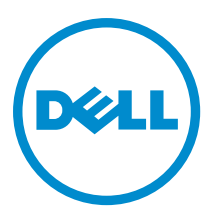

# 주, 주의 및 경고

노트: "주"는 컴퓨터를 보다 효율적으로 사용하는 데 도움을 주는 중요 정보를 제공합니다.

주의: "주의"는 하드웨어 손상이나 데이터 손실의 가능성을 설명하며, 이러한 문제를 방지할 수 있는 방법을 알려줍니다.

경고: "경고"는 재산상의 피해나 심각한 부상 또는 사망을 유발할 수 있는 위험이 있음을 알려줍니다.

#### **©** 2013 Dell Inc. 저작권 본사 소유.

본 설명서에 사용된 상표인 Dell™, Dell 로고, Dell Boomi™, Dell Precision™, OptiPlex™, Latitude™, PowerEdge™, PowerVault™, PowerConnect™, OpenManage,™ EqualLogic™, Compellent™, KACE™, FlexAddress™, Force10,™ Venue™ 및 Vostro™는 Dell Inc.의 상 표입니다. Intel,® Pentium®, Xeon®, Core® 및 Celeron®은 미국 및 기타 국가에서 사용되는 Intel Corporation의 등록 상표입니다. AMD®는 Advanced Micro Devices, Inc.의 등록 상표이며 AMD Opteron™, AMD Phenom™ 및 AMD Sempron™은 Advanced Micro Devices, Inc.의 상표입니다. Microsoft®, Windows,® Windows Server®, Internet Explorer®, MS-DOS®, Windows Vista® 및 Active Directory®는 미국 및/또는 기타 국가에서 사용되는 Microsoft Corporation의 상표 또는 등록 상표입니다. Red Hat® 및 Red Hat® Enterprise Linux®는 미국 및/또는 다른 국가에서 Red Hat, Inc.의 등록 상표입니다. Novell® 및 SUSE®는 미국 및 다른 국 가에서 Novell Inc.의 상표입니다. Oracle®은 Oracle Corporation 및/또는 그 계열사의 등록 상표입니다. Citrix,® Xen,® XenServer® 및 XenMotion®은 미국 및/또는 다른 국가에서 Citrix Systems, Inc.의 등록 상표 또는 상표입니다. VMware,® vMotion,® vCenter,® vCenter SRM™ 및 vSphere®는 VMWare, Inc.의 등록 상표 또는 상표입니다. IBM®은 International Business Machines Corporation 의 등록 상표입니다.

2013 - 08

Rev. A00

# 목차

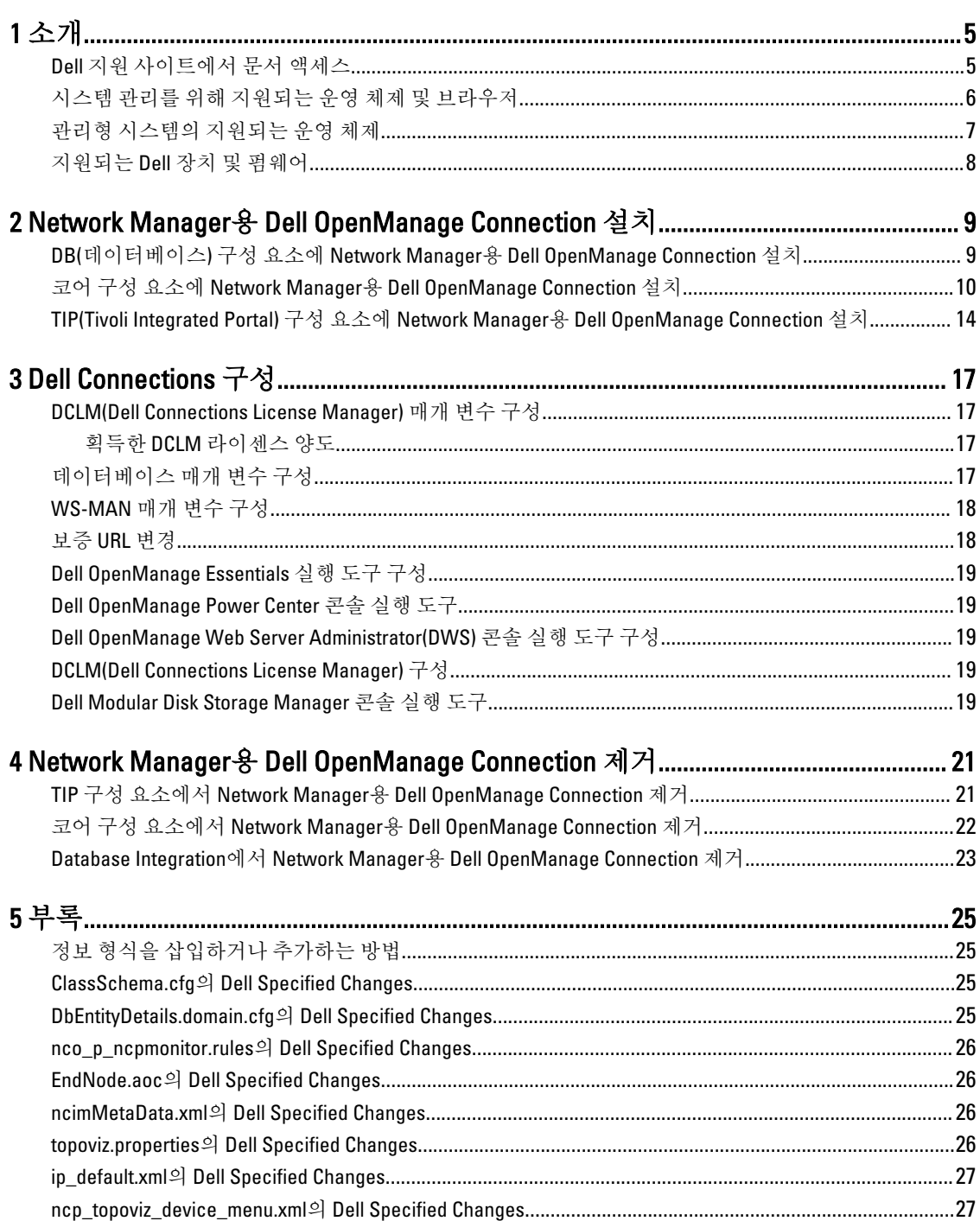

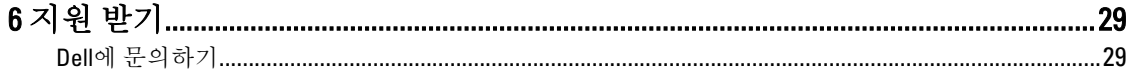

# <span id="page-4-0"></span>소개

Ø

ITNM(IBM Tivoli Network Manager) IP Edition 3.9용 Dell OpenManage Connection 버전 1.0은 Dell PowerEdge Systems(9G-12G), Dell PowerVault Servers(9G-12G), iDRAC 7(Integrated Dell Remote Access Controller 7), iDRAC6(Integrated Dell Remote Access Controller 6), DRAC 5(Dell Remote Access Controller 5), Dell PowerEdge M1000e(Dell Chassis Management Controller), Dell PowerEdge VRTX(VRTX Chassis Management Controller), Dell PowerEdge 1955(Dell Remote Access Controller/Modular Chassis), Dell EqualLogic 저장소 어레이 및 Dell PowerVault MD 저장소 어레이를 위한 장치 검색, 장치 모니터링, 토폴로지 보기 및 콘솔 실행을 용이하게 합니다.

ITNM(IBM Tivoli Network Manager) IP Edition 3.9용 Dell OpenManage Connection 버전 1.0은 ITNM 3.9 Fix Pack 2 및 ITNM 3.9 Fix Pack 3을 지원합니다. 고객은 ITNM 3.9 Fix Pack 3으로 업그레이드하는 것이 좋습니다.

노트: 이 문서에는 ITNM(IBM Tivoli Network Manager) IP Edition 3.9용 Dell OpenManage Connection 버전 1.0을 설치하는 데 필요한 필수 조건과 지원되는 운영 체제에 대한 정보가 포함되어 있습니다. 이 버전의 ITNM(IBM Tivoli Network Manager) IP Edition 3.9용 Dell OpenManage Connection 버전 1.0을 설치하기 전에 dell.com/support/manuals에서 최신 문서를 다운로드하십시오. 문서 액세스에 대한 자세한 내용은 Dell 지원 사이트에서 문서 액세스 - 소프트웨어를 참조하십시오.

IBM Tivoli Netcool/OMNIbus용 Dell OpenManage Connection 버전 2.1은 ITNM(IBM Tivoli Network Manager) IP Edition 3.9용 Dell OpenManage Connection 버전 1.0의 필수 조건입니다.

이 문서는 ITNM(IBM Tivoli Network Manager) IP Edition 3.9에 익숙한 시스템 관리자를 위한 것입니다.

## Dell 지원 사이트에서 문서 액세스

Dell 지원 사이트에서 문서에 액세스하려면 다음 단계를 따르십시오.

- 1. dell.com/support/manuals로 이동합니다.
- 2. Tell us about your Dell system(Dell 시스템에 대해 알려 주십시오.) 섹션의 No(아니요) 아래에서 Choose from a list of all Dell products(모든 Dell 제품 목록에서 선택)를 선택하고 Continue(계속)를 클릭합니다.
- 3. Select your product type(제품 유형 선택) 섹션에서, Software and Security(소프트웨어 및 안전)을 클릭합니다.
- 4. Choose your Dell Software(Dell 소프트웨어 선택) 섹션의 다음에서 필요한 링크를 클릭합니다.
	- Client System Management(클라이언트 시스템 관리)
	- Enterprise System Management(엔터프라이즈 시스템 관리)
	- Remote Enterprise System Management(원격 엔터프라이즈 시스템 관리)
	- Serviceability Tools(서비스 가능 도구)

5. 문서를 보려면 필요한 제품 버전을 클릭합니다.

1

<span id="page-5-0"></span>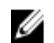

4 노트: 다음 링크를 사용하여 문서에 직접 액세스할 수도 있습니다.

- 엔터프라이즈 시스템 관리 문서의 경우 dell.com/openmanagemanuals
- 원격 엔터프라이즈 시스템 관리 문서의 경우 dell.com/esmmanuals
- 서비스 가능 도구의 경우 dell.com/serviceabilitytools
- 클라이언트 시스템 관리 문서의 경우 dell.com/OMConnectionsClient
- OpenManage Connections Enterprise 시스템 관리 문서의 경우 dell.com/ OMConnectionsEnterpriseSystemsManagement
- OpenManage Connections Client 시스템 관리 문서의 경우 dell.com/OMConnectionsClient

## 시스템 관리를 위해 지원되는 운영 체제 및 브라우저

다음 표에는 ITNM 3.9 Fix Pack 2 및 ITNM 3.9 Fix Pack 3 구성 요소를 지원하는 운영 체제가 나열되어 있습니다.

| 가상화 환경          | <b>Windows Server</b>                                                                | <b>SUSE LINUX</b><br><b>Enterprise</b><br>Server | <b>Red Hat</b><br><b>Enterprise Linux</b><br>Server                | Windows 클<br>라이언트                         | 데스크톱용<br><b>SUSE Linux</b>                                                                       | 지원되는브                                     |
|-----------------|--------------------------------------------------------------------------------------|--------------------------------------------------|--------------------------------------------------------------------|-------------------------------------------|--------------------------------------------------------------------------------------------------|-------------------------------------------|
| <b>ESXi 5.0</b> | <b>Windows Server</b><br>2008 R2 64비트<br>(Enterprise,<br>Datacenter,<br>Standard)    | <b>SLES 11.0-1</b><br>64비트                       | <b>Red Hat</b><br><b>Enterprise Linux</b><br>6.0-432비트<br>(Server) | Windows 764<br>비트<br>(Enterprise)         | <b>SUSE Linux</b><br>Enterprise<br>Desktop<br>$11.0 - 164$ <sup><math>\text{H}</math></sup><br>亘 | Mozilla<br>Firefox 10(확<br>장된 지원 릴<br>리스) |
|                 | <b>Windows Server</b><br>2008 R2 64비트<br>SP1(Enterprise,<br>Datacenter,<br>Standard) | SLES 11.0-1<br>32비트                              | <b>Red Hat</b><br><b>Enterprise Linux</b><br>5.0-964비트(AP)         | Windows<br>Vista SP2 64 bl<br>三(Ultimate) |                                                                                                  | Mozilla<br>Firefox 3.6.x                  |
| <b>ESXi 4.1</b> | <b>Windows Server</b><br>2008 64비트<br>SP2(Enterprise,<br>Standard)                   | <b>SLES 10.0-4</b><br>64비트                       | <b>Red Hat</b><br><b>Enterprise Linux</b><br>5.0-8 32비트(AP)        |                                           |                                                                                                  | Internet<br>Explorer 9.0                  |
| <b>ESXi 4.0</b> | <b>Windows Server</b><br>2008 32비트<br>SP2(Enterprise,<br>Standard)                   | <b>SLES 10.0-4</b><br>32비트                       |                                                                    |                                           |                                                                                                  | Internet<br>Explorer 8.0                  |
| <b>ESXi 3.5</b> | <b>Windows Server</b><br>2008 64비트<br>(Enterprise,<br>Standard)                      |                                                  |                                                                    |                                           |                                                                                                  | Internet<br>Explorer 7.0                  |
| <b>ESX 3.5</b>  | <b>Windows Server</b><br>2008 32비트<br>(Enterprise,<br>Standard)                      |                                                  |                                                                    |                                           |                                                                                                  |                                           |

노트: ITNM(IBM Tivoli Network Manager) IP Edition 3.9용 Dell OpenManage Connection 버전 1.0은 앞서 나온 표 에 나열된 VMware ESXi용 게스트 운영 체제(Microsoft Windows, Red Hat Enterprise Linux 및 SUSE Linux Enterprise Server)에서 지원됩니다.

## <span id="page-6-0"></span>관리형 시스템의 지원되는 운영 체제

#### 다음 표에는 모니터링되는 장치에서 지원되는 운영 체제가 나열되어 있습니다.

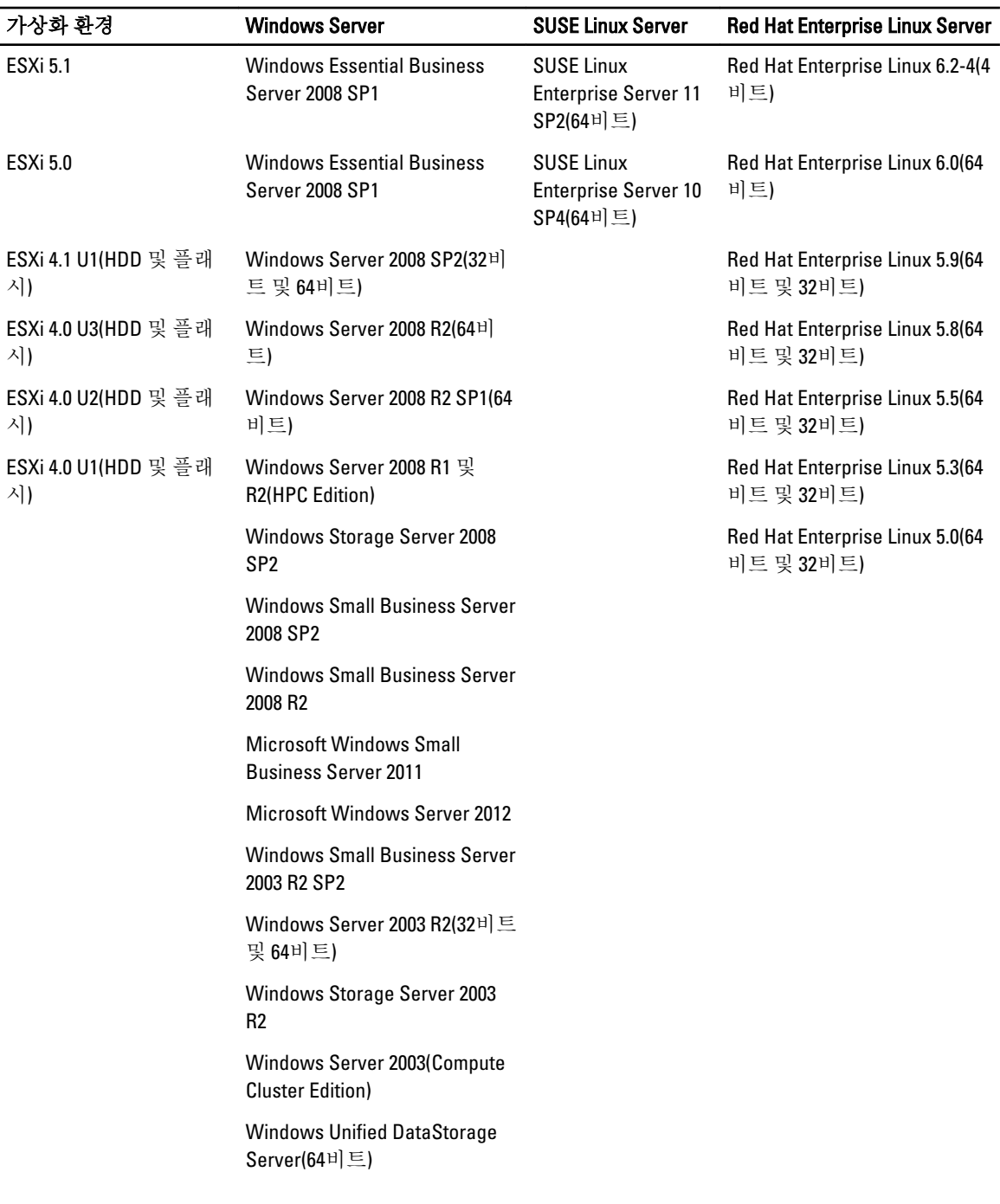

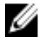

노트: VMware ESXi를 실행하는 서버와의 통신을 위해 인증서 검사가 무시됩니다.

## <span id="page-7-0"></span>지원되는 Dell 장치 및 펌웨어

다음 표에는 Dell OpenManage Connection이 지원하는 펌웨어가 나열되어 있습니다.

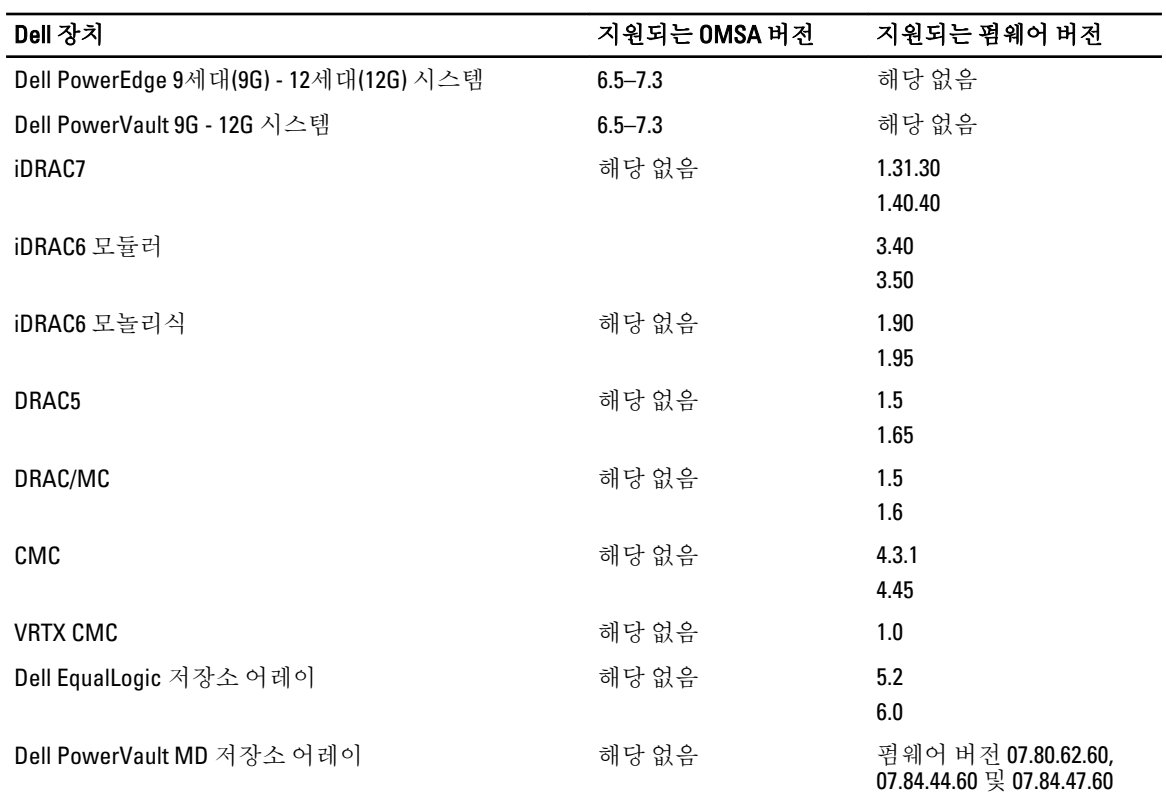

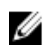

노트: Dell EqualLogic 저장소 어레이는 Dell EqualLogic PS Series를 말합니다.

2

# <span id="page-8-0"></span>Network Manager용 Dell OpenManage Connection 설치

dell.com/support에서 Dell-OpenManage-Connection-for-ITNM-1.0.zip 파일을 다운로드하고 폴더에 압축을 풉니다. 다음과 같은 폴더와 파일이 추출됩니다.

- Dell-OMC-ITNM-Core-Integration
- Dell-OMC-ITNM-Topology-Database-Integration
- Dell-OMC-ITNM-TIP-Server-Integration
- Dell-Utilities
- Dell-MIBS
- Dell\_OMC\_1\_0\_for\_ITNM\_IG.pdf
- Dell\_OMC\_1\_0\_For\_ITNM\_Readme.txt
- license\_en.txt

 $\mathbb Z$  노트: Windows의 경우 파일 구분 기호는 백슬래시(\)이고, Linux의 경우 슬래시(/)입니다.

 $\mathbb Z$  노트: 환경 변수를 사용할 경우 Windows를 실행하는 시스템의 경우 %<ENV\_VARIABLE>, Linux를 실행하는 시스템의 경우 \$<ENV\_VARIABLE> 형식을 따릅니다.

예를 들어, 다음과 같습니다. Windows: %NCHOME% Linux: \$NCHOME

### DB(데이터베이스) 구성 요소에 Network Manager용 Dell OpenManage Connection 설치

1. ITNM 코어 서비스를 중지합니다.

 $\mathscr{G}$  . E:

- Windows를 실행하는 시스템: Stop ncp\_ctrl service
- Linux를 실행하는 시스템: itnm\_stop ncp
- 2. Dell-OMC-ITNM-Topology-Database-Integration 폴더로 이동해 다음 명령을 실행합니다.
	- Informix 데이터베이스의 경우:

dbaccess itnm create\_dellDevice\_Informix.sql

노트: 명령을 실행하기 전에 Informix 사용자로 로그인합니다.

- DB2 데이터베이스의 경우 DB2에 연결하고 다음 명령을 실행합니다. db2batch -d itnm -f create\_dellDevice\_DB2.sql
- Mysql 데이터베이스의 경우: mysql -u <db user name> -p < create\_dellDevice\_Mysql.sql
- Oracle 데이터베이스의 경우: sqlplus -s <Oracle DB user name>/<Password> @create\_dellDevice\_Oracle.sql

<span id="page-9-0"></span>3. ITNM 코어 서비스를 시작합니다.

노트:

- Windows를 실행하는 시스템: Start ncp\_ctrl service
- Linux를 실행하는 시스템: itnm\_start ncp
- 4. dellomc\_int\_itnm\_topo\_db.ver 파일을 %NCHOME%\precision 폴더에 복사합니다.

#### 코어 구성 요소에 Network Manager용 Dell OpenManage Connection 설치

Dell-OMC-ITNM-Core-Integration 코어 구성 요소 폴더에는 다음 항목이 포함되어 있습니다.

- agents 폴더
- aoc 폴더
- configuration 폴더
- perlAgents 폴더
- dellomc int itnm core.ver 파일

코어 구성 요소에 Network Manager를 설치하려면 다음 단계를 따르십시오.

- 1. Dell-OMC-ITNM-Core-Integration\agents 폴더로 이동해 다음 검색 에이전트 파일을 %NCHOME%\precision \disco\agents 폴더에 복사합니다.
	- DellServerSNMP.agnt
	- DellDRAC.agnt
	- DellOOBServer.agnt
	- DellEqualLogic.agnt
	- DellServerWsman.agnt
	- DellMDArray.agnt
- 2. Dell-OpenManage-Connection-for-ITNM-1.0\Dell-OMC-ITNM-Core-Integration\perlAgents 폴더로 이동해 다음 perl 에이전트 파일을 %NCHOME%\precision\disco\agents\perlAgents 폴더에 복사합니다.
	- DellServerSNMP.pl
	- DellDRAC.pl
	- DellOOBServer.pl
	- DellEqualLogic.pl
	- DellServerWsman.pl
	- DellMDArray.pl
- 3. 에이전트를 등록하려면 다음 명령을 실행합니다.

```
%NCHOME%\precision\bin\ncp_agent_registrar -register <Agent Name1,Agent 
Name2,..Agent Name'n'>
```
#### 예를 들어, 다음과 같습니다.

```
%NCHOME%\precision\bin\ncp_agent_registrar -register 
DellServerSNMP,DellOOBServer,DellServerWsman,DellDRAC,DellEqualLogic,DellMDA
rray
```
- 4. Dell-OMC-ITNM-Core-Integration\agents 폴더로 이동해 다음 검색 에이전트 파일을 %NCHOME%\precision \disco\agents 폴더에 복사합니다.
	- DellServerModularWindows.aoc
- DellServerModularLinux.aoc
- DellServerModularESXi.aoc
- DellServerMonolithicWindows.aoc
- DellServerMonolithicLinux.aoc
- DellServerMonolithicESXi.aoc
- DellCMC.aoc
- DellVRTXCMC.aoc
- DellDRAC5.aoc
- DellDRACMC.aoc
- DelliDRAC6.aoc
- DellOOBServer.aoc
- DellEqualLogic.aoc
- DellMDArray.aoc
- 5. Dell-OMC-ITNM-Core-Integration\aoc 폴더로 이동해 EndNode.aoc 파일의 내용을 %NCHOME%\precision\aoc \EndNode.aoc 파일에 삽입합니다.

삽입해야 하는 EndNode.aoc 파일의 내용에 대한 자세한 내용은 [부록](#page-24-0)의 "EndNode.aoc의 Dell 지정 변경 사 항"을 참조하십시오.

- 6. Dell-OMC-ITNM-Core-Integration\configuration 폴더로 이동해 ClassSchema.cfg 파일의 내용을 %NCHOME% \etc\precision\ClassSchema.cfg 파일에 추가하고 클래스 ID 값이 이미 있는 경우 변경합니다. 삽입해야 하는 ClassSchema.aoc 파일의 내용에 대한 자세한 내용은 [부록](#page-24-0)의 "ClassSchema.aoc의 Dell 지정 변 경 사항"을 참조하십시오.
- 7. DbEntityDetails.domain.cfg 파일의 내용을 %NCHOME%\etc\precision\DbEntityDetails.<domain>.cfg 파일에 복사 합니다.

삽입해야 하는 DbEntityDetails.domain.cfg 파일의 내용에 대한 자세한 내용은 [부록의](#page-24-0) "DbEntityDetails.domain.cfg의 Dell 지정 변경 사항"을 참조하십시오.

 $\mathbb{Z}$  노트: DbEntityDetails.domain.cfg 파일이 없으면 내용을 %NCHOME%\etc\precision\DbEntityDetails.cfg 파 일에 추가합니다.

 $\mathbb Z_4$  노트: 도메인을 여러 개 구성한 경우 DbEntityDetails.domain.cfg 파일의 내용을 개별 DbEntityDetails.domain.cfg 파일에 추가합니다.

- 8. Dell-OpenManage-Connection-for-ITNM-1.0\Dell-Utilities로 이동해 dell 폴더를 %NCHOME%\precision 폴더에 복 사합니다.
- 9. Dell-OMC-ITNM-Core-Integration 폴더로 이동해 dellomc\_int\_itnm\_core.ver 파일을 %NCHOME%\precision 폴더 에 복사합니다.
- 10. Network Manager가 제공한 Java 경로가 환경 변수 "PATH"의 사용자 지정 Java 경로 앞에 있는지 확인합니 다. 경로가 없으면 다음과 같이 경로를 구성하십시오. %NCHOME%\platform\<Arch>\jre\_1.6.7\jre\bin

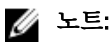

Windows를 실행하는 시스템- <Arch>가 win32입니다.

Linux를 실행하는 시스템 — <Arch>가 linux2x86입니다.

11. 환경 변수 DELL\_OMC\_ITNM\_JAVA\_PATH를 구성합니다. 여기에는 전체 IBM Java 경로(Java 바이너리 포 함)가 포함되어야 합니다.

#### 예를 들어, 다음과 같습니다.

– Windows를 실행하는 시스템 — %NCHOME%\platform\win32\jre 1.6.7\jre\bin\java.exe – Linux를 실행하는 시스템 — \$NCHHOME/platform/linux2x86/jre\_1.6.7/jre/bin/java

노트: 환경 변수 DELL\_OMC\_ITNM\_JAVA\_PATH를 /etc/profile 파일에 복사해 모든 셸에 서 환경 변수를 사용할 수 있는지 확인합니다.

- 12. 다음 단계에 따라 Network Manager 코어 서비스를 다시 시작합니다.
	- Windows를 실행하는 시스템 서비스 ncp\_ctrl 서비스를 다시 시작합니다.
	- *Linux를 실행하는 시스템*—itnm\_stop ncp 및 itnm\_start ncp를 실행합니다.
- 13. Dell-OpenManage-Connection-for-ITNM-1.0\Dell-MIBS 폴더로 이동해 MIB 파일을 %NCHOME%\precision \mibs 폴더에 복사합니다.
- 14. 새 MIB를 로드하려면 다음 명령을 실행합니다.

%NCHOME%\precision\platform\<Arch>\bin\ncp\_mib

24 노트: ncp\_mib를 실행하기 전에 종속 MIB 파일을 모두 복사합니다.

15. Dell-OMC-ITNM-Core-Integration\configuration 폴더로 이동해 다음 폴링 정책을 가져온 후 다음 명령을 실행 합니다.

```
%NCHOME%\precision\bin\ncp_perl %NCHOME%\precision\scripts\perl\scripts
\get policies.pl -domain <Domain Name> -to domain=<DOMAIN NAME> -from
file=<Dell-OMC-ITNM-Core-Integration\configuration\Poll Policy Filename>
```
- DellServerPollPolicy.XML Dell 서버 폴링용
- DellCMCPollPolicy.XML CMC 시스템 폴링용
- DellVRTXCMCPollPolicy.XML VRTX CMC 시스템 폴링용
- DellDRACPollPolicy.XML iDRAC6, DRAC5 및 DRAC/MC 시스템 폴링용
- DellOOBServerPollPolicy.XML OOB 서버 폴링용

**/ 노트: ClassSchema.cfg**에 있는 Dell 장치의 클래스 ID와 해당 폴링 정책이 동일한지 확인합니다.

예: %NCHOME%\precision\bin\ncp\_perl %NCHOME%\precision\scripts\perl\scripts \get\_policies.pl -domain NCOMS -to domain=NCOMS -from file=C:\workarea\build \Dell-OpenManage-Connection-for-ITNM-1.0\Dell-OMC-ITNM-Core-Integration \configuration\DellCMCPollPolicy.xml

16. Dell-OMC-ITNM-Core-Integration\configuration 폴더로 이동해 nco\_p\_ncpmonitor.rules 파일의 내용을 %NCHOME%\probes\<Arch>\nco\_p\_monitor.rules 파일에 삽입합니다. 내용은 AlertGroup의 \$EventName 스위 치 문서 아래에 복사해야 합니다. '+' 기호와 함께 \$tmpVal을 추가해 @Identifier의 값을 편집하십시오. 삽입해야 하는 nco\_p\_ncpmonitor.rules 파일의 내용에 대한 자세한 내용은 [부록의](#page-24-0) "nco\_p\_ncpmonitor.rules의 Dell 지정 변경 사항"을 참조하십시오.

#### 예: %NCHOME%\probes\<Arch>\nco\_p\_monitor.rules 파일에서 다음과 같습니다.

 if (match(@AlertGroup, "ITNM Status") || match(@AlertGroup, "ITNM Disco")) { ... } else { ... switch (\$EventName) { ... case "POLL-DellServerCriticalDef" | "POLL-DellServerWarningDef": @Class = 2080 @AlertGroup = "DellServer" case "POLL-DellCMCCriticalDef" | "POLL-DellCMCWarningDef": @Class = 2086 @AlertGroup = "DellCMC" case "POLL-DellDRACCriticalDef" | "POLL-DellDRACWarningDef": @Class = 2087 @AlertGroup = "DellDRAC" case "POLL-DellOOBServerCriticalDef" | "POLL-DellOOBServerWarningDef": @Class = 2088 @AlertGroup = "DellOOBServer" case "POLL-DellVRTXCMCCriticalDef" | "POLL-DellVRTXCMCWarningDef": @Class = 2084  $\text{case}$  "POLL-DCLMStatus":  $\text{eClass} = 2081 \text{ if}$ (match(@Severity, "5")) { \$tmpVal = "5" } else if (match(@Severity, "2")) { \$tmpVal = "2" } case "POLL-DellEqualLogicStatus": @Class = 2085 if  $(\text{match}(\text{0Severity}, "5"))$  {  $\xi$ tmpVal = "5" } else if  $(\text{match}(\text{0Severity}, "2"))$ {  $$tmpVal = "2" }$  else if (match(@Severity, "3")) {  $$tmpVal = "3" }$  case "POLL-DellESXiServerStatus": @Class = 2080 if (match(@Severity, "5")) { \$tmpVal = "5" } else if (match(@Severity, "2")) { \$tmpVal = "2" } case "POLL-DellMDStorageArrayStatus": @Class = 2809 if (match(@Severity, "2"))

```
\{\$tmpVal = "2" } else if (match(@Severity, "3")) { $tmpVal = "3" } > #
Append the value of @Identifier, with the new variable $tmpVal, as given 
below # # @Identifier = $EntityName + @LocalPriObj + "->" + $EventName + 
@Type + @NmosDomainName + $tmpVal default: # do nothing} } }
```
- 17. ncp\_poller 서비스를 다시 시작합니다.
- 18. Administration(관리) → Network(네트워크) → Network Polling(네트워크 폴링)으로 이동해 다음 폴링 정책과 폴링 정의가 Tivoli Integrated Portal에서 올바로 생성되었는지 확인합니다.
	- 폴링 정책:
		- \* DellCMCPoll
		- \* DellVRTXCMCPoll
		- \* DellDRACPoll
		- \* DellOOBServerPoll
		- \* DellServerPoll
	- 폴링 정의:
		- \* DellServerCriticalDef
		- \* DellServerWarningDef
		- \* DellOOBServerCriticalDef
		- \* DellOOBServerWarningDef
		- \* DellCMCCriticalDef
		- \* DellCMCWarningDef
		- \* DellVRTXCMCCriticalDef
		- \* DellVRTXCMCWarningDef
		- \* DellDRACCriticalDef
		- \* DellDRACWarningDef
- 19. 다음 데이터베이스 고유 jar 파일을 %NCHOME%\..\tipv2\profiles\TIPProfile\installedApps\TIPCell\isc.ear \ncp\_topoviz.war\WEB-INF\lib\)에서 %NCHOME%\precision\dell 폴더로 복사합니다. jar 파일과 파일의 가용성 은 다음과 같습니다.
	- Informix ifxjdbc.jar
	- Oracle ojdbc14.jar
	- MySQL mysql-connector-java-3.1.10-bin.jar
	- DB2 db2jcc.jar, db2jcc\_license\_cu.jar

노트: 데이터베이스 고유 jar 파일은 데이터베이스가 배포된 곳에서도 찾을 수 있습니다(사용자 지정 경로).

20. %NCHOME%\precision\dell\scripts folder로 이동하고 다음 명령을 실행해 주기적 폴링을 구성합니다.

– DCLM

- \* Windows를 실행하는 시스템 scheduleTask.bat add DCLM\_POLL
- \* Linux를 실행하는 시스템
	- sh cronJob.sh add DCLM\_POLL
- EqualLogic 저장소 어레이
	- \* Windows를 실행하는 시스템 scheduleTask.bat add EQL\_POLL
- \* Linux를 실행하는 시스템
	- sh cronJob.sh add EQL\_POLL
- <span id="page-13-0"></span>– VMware ESXi를 실행하는 Dell 서버
	- \* Windows를 실행하는 시스템 scheduleTask.bat add ESXi\_POLL
	- \* Linux를 실행하는 시스템 sh cronJob.sh add ESXi\_POLL
- Dell PowerVault MD 저장소 어레이
	- \* Windows를 실행하는 시스템 scheduleTask.bat add MDARRAY\_POLL
	- \* Linux를 실행하는 시스템
		- sh cronJob.sh add MDARRAY\_POLL
- 21. %NCHOME%\precision\dell\scripts 폴더에서 다음 명령을 실행하여 주기적인 라이센스 동기화를 구성합니다.
	- Windows를 실행하는 시스템 scheduleTask.bat add LICENSE\_SYNCH
	- Linux를 실행하는 시스템 cronJob.sh add LICENSE\_SYNCH

노트: EqualLogic 저장소 어레이, DCLM, Dell PowerVault MD 저장소 어레이 및 VMware ESXi를 실행하는 Dell 서버의 주기적인 폴링과 DCLM의 라이센스 동기화가 Windows를 실행하는 관리 시스템의 경우 스케줄러 작 업, Linux를 실행하는 관리 시스템의 경우 Crontab에 추가됩니다.

 $\mathbb Z$  노트: 스케줄러 작업에 추가되는 모든 주기적 폴링 작업의 경우 Security Options(보안 옵션)에서 Run whether user is logged in or not(사용자가 로그인했는지 여부 실행) 옵션이 선택되어 있는지 확인합니다.

### TIP(Tivoli Integrated Portal) 구성 요소에 Network Manager용 Dell OpenManage Connection 설치

Dell-OMC-ITNM-TIP-Server-Integration 폴더에는 다음 항목이 포함됩니다.

- cgi-bin 폴더
- **configuration** 폴더
- dynamictemplates 폴더
- menus 폴더
- resource 폴더
- tools 폴더
- dellomc\_int\_itnm\_tip\_server.ver 과일
- 1. Dell-OpenManage-Connection-for-ITNM-1.0\Dell-OMC-ITNM-TIP-Server-Integration\resource 폴더로 이동해 resource 폴더에서 %NCHOME%\precision\profiles\TIPProfile\etc\tnm\resource 폴더로 아이콘 파일(.svg)을 복 사합니다.
- 2. configuration 폴더로 이동해 topoviz.properties 파일의 내용을 %NCHOME%\precision\profiles\TIPProfile\etc\tnm \topoviz.properties 파일에 삽입합니다.

삽입해야 하는 **topoviz.properties** 파일의 내용에 대한 자세한 내용은 <u>[부록](#page-24-0)</u>의 **"topoviz.properties**의 Dell 지정 변 경 사항"을 참조하십시오.

3. Dell-OMC-ITNM-TIP-Server-Integration\configuration\ncimMetaData.xml 파일의 내용을 %NCHOME%\precision \profiles\TIPProfile\etc\tnm\ncimMetaData.xml 파일에 삽입합니다.

삽입해야 하는 ncimMetaData.xml 파일의 내용에 대한 자세한 내용은 [부록의](#page-24-0) "ncimMetaData.xml의 Dell 지정 변경 사항"을 참조하십시오.

- 4. Dell-OMC-ITNM-TIP-Server-Integration\dynamictemplates\ip\_default.xml 파일의 내용을 %NCHOME%\precision \profiles\TIPProfile\etc\tnm\dynamictemplates\ip\_default.xml 파일에 삽입합니다. 삽입해야 하는 ip\_default.xml 파일의 내용에 대한 자세한 내용은 [부록](#page-24-0)의 "ip\_default.xml의 Dell 지정 변경 사 .<br>항"을 참조하십시오.
- 5. Dell-OpenManage-Connection-for-ITNM-1.0\Dell-OMC-ITNM-TIP-Server-Integration\menus로 이동해 ncp\_topoviz\_device\_menu.xml 파일의 내용을 %NCHOME%\precision\profiles\TIPProfile\etc\tnm\menus \ncp\_topoviz\_device\_menu.xml의 정의(</definition>) 태그 끝 앞에 삽입합니다. 삽입해야 하는 ncp\_topoviz\_device\_menu.xml 파일의 내용에 대한 자세한 내용은 [부록의](#page-24-0)

"ncp\_topoviz\_device\_menu.xml의 Dell 지정 변경 사항"을 참조하십시오.

- 6. ncp\_delltools.xml 파일을 %NCHOME%\precision\profiles\TIPProfile\etc\tnm\menus 폴더에 복사합니다.
- 7. tools 폴더로 이동해 다음 파일을 %NCHOME%\precision\profiles\TIPProfile\etc\tnm\tools 폴더에 복사합니다.
	- ncp\_dell\_omsa\_launch.xml— OpenManage Server Administrator 콘솔을 실행하기 위한 용도
	- ncp\_dell\_dws\_launch.xml— OpenManage Server Administrator Web Server 콘솔을 실행하기 위한 용도
	- ncp\_dell\_idrac7\_launch.xml iDRAC7 콘솔을 실행하기 위한 용도
	- ncp\_dell\_drac\_launch.xml DRAC 콘솔을 실행하기 위한 용도
	- ncp\_dell\_cmc\_launch.xml CMC 콘솔을 실행하기 위한 용도
	- ncp\_dell\_vrtx\_cmc\_launch.xml VRTX CMC 콘솔을 실행하기 위한 용도
	- ncp\_dell\_dclm\_launch.xml— DCLM 콘솔을 실행하기 위한 용도
	- ncp dell eal console launch EqualLogic 콘솔을 실행하기 위한 용도
	- ncp\_dell\_mdarray\_console\_launch Dell PowerVault Modular Disk Storage Manager 콘솔을 실행하기 위한 용도
	- ncp\_dell\_ome\_launch.xml OpenManage Essentials 콘솔을 실행하기 위한 용도
	- ncp\_dell\_ompc\_launch.xml OpenManage Power Center 콘솔을 실행하기 위한 용도
	- ncp\_dell\_warranty\_info.xml— Dell 보증 정보 페이지를 실행하기 위한 용도
- 8. Dell-Utilities 폴더로 이동해 dell 폴더를 %NCHOME%\precision\ 폴더에 복사합니다.

노트: 이 단계는 독립 실행형 설치에는 적용되지 않습니다.

- 9. cgi-bin 폴더로 이동해 delltoollauncher.cgi 파일을 열고 설치된 운영 체제와 peal의 설치 위치를 기준으로 첫 째 줄에 perl 바이너리 경로(절대)를 추가합니다. Network Manager와 함께 설치되는 기본 perl 경로 위치는 다 음과 같습니다.
	- Windows를실행하는시스템-%NCHOME%\netcool\precision\perl\bin\perl.exe
	- Linux를 실행하는 시스템 \$NCHOME/precision/perl/bin/perl
- 10. configuration 폴더로 이동해 다음 명령을 실행합니다.

<Web GUI Install Location>\waapi\bin\runwaapi -host <IP address/host name> user <user name> -password <Web GUI password> -file export.xml.

노트: WAAPI 명령을 실행하려면 사용자가 Webtop Administrator 역할의 구성원이어야 합니다.

11. 분산 서버의 경우 코어 컴퓨터의 /opt/IBM/tivoli/netcool/etc/security/keys/ 폴더에서 conf.key 파일을 %NCHOME%\etc\security\keys\ 폴더에 복사합니다.

 $\mathbb Z_4$  노트: 코어 구성 요소에서 conf.key 파일을 복사하기 전에 TIP 서버에 원래 conf.key의 백업을 만들어 두 십시오.

- 12. Dell-OMC-ITNM-TIP-Server-Integration 폴더로 이동해 dellomc\_int\_itnm\_tip\_server.ver 파일을 "%NCHOME% \precision" 폴더에 복사합니다.
- 13. TIP 서버 구성 요소를 다시 시작합니다.

14. Dell 장치를 다시 검색합니다. 검색이 완료되면 Availability(가용성) → Network View(네트워크 보기)에서 Dell Managed 시스템 계층 구조를 볼 수 있습니다.

# <span id="page-16-0"></span>Dell Connections 구성

Dell 장치를 모니터링하기 위해서는 Network Manager용 Dell Connections를 다양한 구성 요소에 맞게 구성해야 합 니다. 구성 세부 정보는 아래 섹션에 제공됩니다.

### DCLM(Dell Connections License Manager) 매개 변수 구성

DCLM 매개 변수는 코어 구성 요소에서 구성해야 합니다. DCLM 매개 변수(DCLM URL, 도메인, 사용자 이름 및 암 호)를 구성하려면 다음 명령을 실행하십시오.

java –jar dell\_OMC\_ITNM\_ConfigUtility\_v\_1\_0.jar -<option>=<value>

DCLM 관련 매개 변수는 다음 명령 옵션 중 하나 이상을 사용해 구성할 수 있습니다.

- dclmusername DCLM 웹 서비스 사용자 이름을 지정합니다.
- dclmpassword DCLM 웹 서비스 암호를 지정합니다.
- dclmwebserviceurl DCLM 웹 서비스 URL을 지정합니다.
- dclmdomain DCLM 도메인 이름을 지정합니다.

예를 들어, 다음과 같습니다.

```
java –jar dell_OMC_ITNM_ConfigUtility_v_1_0.jar -dclmusername=Administrator -
dclmwebserviceurl=http://dclmserver.domain.com:8543/web/LicenseService.asmx -
dclmdomain=itnmdomain -dclmpassword
```
#### 노트:

명령을 실행할 때 dclmpassword를 묻는 메시지가 나타나면 암호 값을 입력합니다.

#### 획득한 DCLM 라이센스 양도

환경에서 폐기된 서버의 경우 DCLM 라이센스를 양도해야 합니다.

DCLM 라이센스를 양도하려면 다음 명령을 실행합니다. java –jar dell\_OMC\_ITNM\_ConfigUtility\_v\_1\_0.jar –relinquish=<Service Tag> 예를 들어, 다음과 같습니다. java –jar dell\_OMC\_ITNM\_ConfigUtility\_v\_1\_0.jar –relinquish=FXQY2CS

노트: 폐기된 서버의 라이센스를 양도하려면 -relinquish 옵션을 사용합니다.

### 데이터베이스 매개 변수 구성

DB(데이터베이스) 매개 변수는 코어 구성 요소와 웹 GUI 구성 요소에서 모두 구성해야 합니다. DB(데이터베이 스) 매개 변수를 구성하려면 다음 명령을 실행하십시오.

java –jar dell\_OMC\_ITNM\_ConfigUtility\_v\_1\_0.jar -<option>=<value>

매개 변수는 다음과 같습니다.

- <span id="page-17-0"></span>• dbusername — 데이터베이스 사용자 이름을 지정합니다.
- dbpassword 데이터베이스 암호를 지정합니다.
- dbhostname 포트가 있는 호스트 이름을 지정합니다.
- dbtype 데이터베이스 유형을 지정합니다. 가능한 옵션은 다음과 같습니다.
	- Informix
	- Oracle
	- $-$  DB<sub>2</sub>
	- MySQL

예를 들어, 다음과 같습니다.

```
java –jar dell_OMC_ITNM_ConfigUtility_v_1_0.jar -dbusername=Administrator -
dbhostname=TEST:123 -dbtype=Informix -dbpassword
```
노트: 이는 코어 및 TIP 시스템에서 구성해야 합니다.

■ 노트: 명령을 실행할 때 dbpassword를 묻는 메시지가 나타나면 암호 값을 입력합니다.

## WS-MAN 매개 변수 구성

WS-MAN 매개 변수는 코어 구성 요소와 웹 GUI 구성 요소에서 모두 구성해야 합니다. WS-MAN 매개 변수를 구성하려면 다음 명령을 실행하십시오.

java -jar dell OMC ITNM ConfigUtility v 1 0.jar -<option>=<value> .. 매개 변수는 다음과 같습니다.

- wsmanusername WS-MAN 사용자 이름을 지정합니다.
- wsmanpassword WS-MAN 암호를 지정합니다.
- wsmantimeout WS-MAN 타임아웃 값을 밀리초 단위로 지정합니다.

예를 들어, 다음과 같습니다.

```
java -jar dell OMC ITNM ConfigUtility v 1 0.jar -wsmanusername=root -
wsmanpassword –wsmantimeout=15000
```
■ 노트: 명령을 실행할 때 wsmanpassword를 묻는 메시지가 나타나면 암호 값을 입력합니다.

### 보증 URL 변경

보증 URL은 웹 GUI 구성 요소에서 구성해야 합니다. Dell 구성 유틸리티를 사용하여 기본 보증 URL을 변경할 수 있습니다.

명령 프롬프트를 열고 %NCHOME%\precision\dell 폴더에서 다음 명령을 실행합니다.

java –jar dell\_OMC\_ITNM\_ConfigUtility\_v\_1\_0.jar

Warranty Report 콘솔을 실행하는 데 사용되는 warrantyurl을 큰따옴표로 지정합니다.

예를 들어, 다음과 같습니다.

```
java –jar dell_OMC_ITNM_ConfigUtility_v_1_0.jar —warrantyurl="http://
www.dell.com/support/troubleshooting/us/en/04/Index?c=&|
=&s=bsd&cs=&t=warranty&servicetag="
```
#### <span id="page-18-0"></span>Dell OpenManage Essentials 실행 도구 구성

Dell OME(OpenManage Essentials) 콘솔은 웹 GUI 구성 요소에서 구성해야 합니다. OME 콘솔 실행 도구를 구 성하려면 %NCHOME%\precision\profiles\TIPProfile\etc\tnm\tools\로 이동하고 OME IP 주소와 포트의 자리 표 시자를 다음 URL로 바꿔 ncp\_dell\_ompc\_launch.xml 파일을 편집합니다.

https://OME\_IP\_Address\_OR\_Host:OME\_Port

예를 들어, 다음과 같습니다.

https://test.domain.com:2607

### Dell OpenManage Power Center 콘솔 실행 도구

Dell OMPC(OpenManage Power Center Console)는 웹 GUI 구성 요소에서 구성해야 합니다. OMPC 콘솔 실행 도 구를 구성하려면 %NCHOME%\precision\profiles\TIPProfile\etc\tnm\tools\로 이동하고 OMPC IP 주소와 포트의 자리 표시자를 다음 URL로 바꿔 ncp\_dell\_ompc\_launch.xml 파일을 편집합니다.

https://OMPC\_IP\_Address\_OR\_Host:OMPC\_Port/powercenter

예를 들어, 다음과 같습니다.

https://host.domain.com:8643/powercenter

#### Dell OpenManage Web Server Administrator(DWS) 콘솔 실행 도 구 구성

DWS 콘솔은 웹 GUI 구성 요소에서 구성해야 합니다. DWS 콘솔 실행 도구를 구성하려면 %NCHOME% \precision\profiles\TIPProfile\etc\tnm\tools\로 이동하고 OME IP 주소와 포트의 자리 표시자를 다음 URL로 바꿔 ncp\_dell\_ompc\_launch.xml 파일을 편집합니다.

https://OMSA\_Web\_Server\_Host:OMSA\_Web\_Server\_Ported

예를 들어, 다음과 같습니다.

https://host.domain.com:1311

#### DCLM(Dell Connections License Manager) 구성

DCLM 콘솔은 웹 GUI 구성 요소에서 구성해야 합니다. DCLM 콘솔 실행 도구를 구성하려면 %NCHOME%\precision \profiles\TIPProfile\etc\tnm\tools\로 이동해 DCLM IP 주소와 포트의 자리 표시자를 다음 URL로 바꿔 ncp\_dell\_dclm\_launch.xml 파일을 편집합니다.

http://DCLM\_IP:DCLM\_Port/web/LicenseService.asmx

예를 들어, 다음과 같습니다.

https://DCLM.domain.com:8544/web/LicenseService.asmx

## Dell Modular Disk Storage Manager 콘솔 실행 도구

Dell PowerVault Modular Disk Storage Manager는 웹 GUI 구성 요소에서 구성해야 합니다. Dell PowerVault Modular Disk Storage Manager 콘솔 실행 도구를 구성하려면 %NCHOME%\precision\profiles\TIPProfile\etc\tnm \tools\ 폴더로 이동해 명령 요소에 있는 text 태그의 값을 Dell PowerVault Modular Disk Storage Manager 클 라이언트가 설치된 경로로 바꿔 ncp\_dell\_mdarray\_console\_launch.xml 파일을 편집합니다. 예를 들면, 다음 과 같습니다.

- Windows를 실행하는 시스템의 경우: "C:\\Program Files (x86)\\Dell\\MD Storage Software\\MD Storage Manager \\client\\Modular Disk Storage Manager Client.exe"
- Linux를 실행하는 시스템의 경우: "/opt/dell/mdstoragesoftware/mdstoragemanager/client/SMclient"

# <span id="page-20-0"></span>Network Manager용 Dell OpenManage Connection 제거

Network Manager용 Dell OpenManage Connection을 제거하는 단계는 다음 섹션에 설명되어 있습니다.

- TIP 구성 요소에서 Network Manager용 Dell OpenManage Connection 제거
- 코어 구성 요소에서 Network Manager용 [Dell OpenManage Connection](#page-21-0) 제거
- Database Integration에서 Network Manager용 [Dell OpenManage Connection](#page-22-0) 제거

#### TIP 구성 요소에서 Network Manager용 Dell OpenManage Connection 제거

TIP(Tivoli Integrated Portal)를 제거하려면 다음 단계를 따르십시오.

1. "%NCHOME%\precision\profiles\TIPProfile\etc\tnm\topoviz.properties"로 이동해 Dell 이미지 고유 항목을 삭제 합니다.

삭제해야 하는 topoviz.properties 파일의 내용에 대한 자세한 내용은 [부록](#page-24-0)의 "topoviz.properties의 Dell 지정 변 경 사항"을 참조하십시오.

- 2. "%NCHOME%\precision\profiles\TIPProfile\etc\tnm\resource" Network Manager TIP 서버 폴더로 이동해 dell \*.svg Dell 아이콘 파일을 삭제합니다.
- 3. %NCHOME%\precision\profiles\TIPProfile\etc\tnm\dynamictemplates\ip\_default.xml로 이동해 Dell 고유 콘텐츠를 삭제합니다.

삭제해야 하는 ip\_default.xml 파일의 내용에 대한 자세한 내용은 [부록](#page-24-0)의 "ip\_default.xml의 Dell 지정 변경 사 항"을 참조하십시오.

4. %NCHOME%\precision\profiles\TIPProfile\etc\tnm\menus\ncp\_topoviz\_device\_menu.xml에서 ncp\_delltools.xml 항목을 편집하고 삭제합니다.

삭제해야 하는 ncp\_topoviz\_device\_menu.xml 파일의 내용에 대한 자세한 내용은 [부록의](#page-24-0) "ncp\_topoviz\_device\_menu.xml의 Dell 지정 변경 사항"을 참조하십시오.

- 5. %NCHOME%\precision\profiles\TIPProfile\etc\tnm\menus 폴더로 이동해 ncp\_delltools.xml 파일을 삭제합니다.
- 6. %NCHOME%\precision\profiles\TIPProfile\etc\tnm\tools 폴더로 이동해 Dell 고유 도구 xml 파일(ncp\_dell\_\*.xml) 을 삭제합니다.
- 7. %NCHOME%\precision\profiles\TIPProfile\etc\tnm\ncimMetaData.xml로 이동해 Dell 고유 콘텐츠를 삭제합니다. 삭제해야 하는 ncimMetaData.xml 파일의 내용에 대한 자세한 내용은 [부록의](#page-24-0) "ncimMetaData.xml의 Dell 지정 변경 사항"을 참조하십시오.
- 8. TIP에서 Administration(관리) → Event Management Tools(이벤트 관리 도구) → CGI Registry(CGI 레지스트리) 로 이동해 delltoollauncher.cgi 파일의 등록을 취소합니다.
- 9. %NCHOME%\precision\으로 이동해 dell 폴더를 삭제합니다.
- 10. %NCHOME%\omnibus\_webaui\etc\cai-bin 폴더로 이동해 delltoollauncher.cai 파일을 삭제합니다.
- 11. %NCHOME%\precision으로 이동해 dellomc int itnm tip.ver 파일을 삭제합니다.
- 12. TIP 서비스를 다시 시작합니다.

4

#### <span id="page-21-0"></span>코어 구성 요소에서 Network Manager용 Dell OpenManage Connection 제거

코어 구성 요소를 제거하려면 다음 단계를 따르십시오.

1. 다음 명령을 실행해 Dell 에이전트를 삭제합니다.

```
%NCHOME%\precision\bin\ncp_agent_registrar -remove <Agent Name1,Agent 
Name2,..Agent Name'n'>
```

```
예를 들어, 다음과 같습니다.
```

```
%NCHOME%\precision\bin\ncp_agent_registrar -remove 
DellServerSNMP,DellOOBServer,DellServerWsman,DellDRAC,DellEqualLogic,DellMDA
rray
```
- 2. %NCHOME%\precision\disco\agents Network Manager 코어 서버 폴더로 이동해 Dell\*.agnt 파일을 삭제합니다.
- 3. %NCHOME%\precision\disco\agents\perlAgents 폴더로 이동해 Dell\*.pl 파일을 삭제합니다.
- 4. %NCHOME%\etc\precision\ClassSchema.cfg 파일로 이동해 파일에서 Dell 드라이브 고유 클래스 ID를 삭제합 니다.

추가해야 하는 ClassSchema.aoc 파일의 내용에 대한 자세한 내용은 [부록](#page-24-0)의 "ClassSchema.aoc의 Dell 지정 변 경 사항"을 참조하십시오.

- 5. %NCHOME%\precision\aoc 폴더로 이동해 Dell\*.aoc 파일을 삭제합니다.
- 6. %NCHOME%\etc\precision\DbEntityDetails.<domain>.cfg로 이동해 Dell 고유 내용을 삭제합니다. 삭제해야 하는 DbEntityDetails.<domain>.cfg 파일의 내용에 대한 자세한 내용은 [부록의](#page-24-0) "DbEntityDetails.<domain>.cfg의 Dell 지정 변경 사항"을 참조하십시오.
- 7. %NCHOME%\probes\<ARCH>\nco\_p\_ncpmonitor.rules 파일로 이동해 Dell 고유 내용을 삭제합니다. 삭제해야 하는 nco\_p\_ncpmonitor.rules 파일의 내용에 대한 자세한 내용은 [부록의](#page-24-0) "nco\_p\_ncpmonitor.rules의 Dell 지정 변경 사항"을 참조하십시오.

@Identifier 선언에서 추가한 \$tmpVal을 삭제해야 합니다.

```
수정된 @Identifier 선언을
```

```
@Identifier = $EntityName + @LocalPriObj + "->" + $EventName + @Type + 
@NmosDomainName + $tmpVal
```
에서

```
@Identifier = $EntityName + @LocalPriObj + "->" + $EventName + @Type + 
@NmosDomainName으로 변경합니다.
```
- 8. %NCHOME%\precision\mibs 폴더로 이동해 MIB 파일을 삭제합니다.
- 9. %NCHOME%\precision\dell 폴더를 삭제합니다.
- 10. Tivoli Integrated Portal에서 Administration(관리) → Network(네트워크) → Network Polling(네트워크 폴링) → PollPolicies로 이동해 다음 정책을 비활성화하고 삭제합니다.
	- DellServerPollPolicy
	- DellCMCPollPolicy
	- DellVRTXCMCPollPolicy
	- DellDRACPollPolicy
	- DellOOBServerPollPolicy
- 11. Tivoli Integrated Portal에서 Administration(관리) → Network(네트워크) → Network Polling(네트워크 폴링) → PollDefinitions 탭으로 이동해 다음 폴링 정의를 삭제합니다.
	- DellServerCriticalDef
- <span id="page-22-0"></span>– DellServerWarningDef
- DellDRACCriticalDef
- DellDRACWarningDef
- DellCMCCriticalDef
- DellCMCWarningDef
- DellVRTXCMCCriticalDef
- DellVRTXCMCWarningDef
- DellOOBServerCriticalDef
- DellOOBServerWarningDef
- 12. %NCHOME%\precision\dell\scripts 폴더로 이동하고 다음 명령을 실행하여 DCLM의 구성된 주기적 폴링을 삭 제합니다.
	- Windows를실행하는시스템— scheduleTask.bat remove DCLM POLL
	- Linux를 실행하는 시스템 cronJob.sh remove DCLM\_POLL
- 13. %NCHOME%\precision\dell\scripts 폴더로 이동하고 다음 명령을 실행하여 ESXi 시스템의 구성된 주기적 폴링 을 삭제합니다.
	- Windows를실행하는시스템— scheduleTask.bat remove ESXi\_POLL
	- Linux를 실행하는 시스템 cronJob.sh remove ESXi\_POLL
- 14. %NCHOME%\precision\dell\scripts 폴더로 이동하고 다음 명령을 실행하여 PowerVault MD 저장소 어레이의 구성된 주기적 폴링을 삭제합니다.
	- Windows를 실행하는 시스템 scheduleTask.bat remove MDARRAY\_POLL
	- Linux를 실행하는 시스템 cronJob.sh remove MDARRAY\_POLL
- 15. %NCHOME%\precision\dell\scripts 폴더로 이동하고 다음 명령을 실행하여 EqualLogic 저장소 어레이의 구성 된 주기적 폴링을 삭제합니다.
	- Windows를 실행하는 시스템— scheduleTask.bat.remove EQL\_POLL
	- Linux를 실행하는 시스템 cronJob.sh remove EQL POLL
- 16. %NCHOME%\precision\dell\scripts 폴더로 이동하고 다음 명령을 실행하여 DCLM과 주기적 동기화를 삭제합 니다.
	- Windows를 실행하는 시스템 scheduleTask.bat remove LICENSE\_SYNCH
	- Linux를 실행하는 시스템 cronJob.sh remove LICENSE SYNCH
- 17. %NCHOME%\precision 폴더로 이동해 dellomc\_int\_itnm\_core.ver 파일을 삭제합니다.
- 18. Windows를 실행하는 시스템의 경우 ncp\_ctrl 서비스를 다시 시작해 Network Manager 코어 서비스를 다시 시 작합니다. Linux를 실행하는 시스템의 경우 itnm\_stop ncp 및 itnm\_start ncp 명령을 사용하여 Network Manager 코어 서비스를 다시 시작합니다.

#### Database Integration에서 Network Manager용 Dell OpenManage Connection 제거

DB를 제거하려면 다음 단계를 따르십시오.

- 1. 해당 데이터베이스 고유 스크립트 파일 drop\_dellDevice\_<Database>.sql을 실행하여 Dell 고유 표와 보기를 모두 중단합니다.
	- Informix 데이터베이스의 경우: dbaccess itnm drop\_dellDevice\_Informix.sql

노트: 명령을 실행하기 전에 Informix 사용자로 로그인합니다.

- DB2 데이터베이스의 경우 DB2에 연결하고 다음 명령을 실행합니다. db2batch -d itnm -f drop\_dellDevice\_DB2.sql
- Mysql 데이터베이스의 경우: mysql -u <db user name> -p < drop\_dellDevice\_Mysql.sql – Oracle 데이터베이스의 경우:
- sqlplus -s <Oracle DB user name>/<Password> @drop\_dellDevice\_Oracle.sql
- 2. %NCHOME%\precision\dellomc\_int\_itnm\_topo\_db.ver 파일을 삭제합니다.

# <span id="page-24-0"></span>부록

이 섹션에는 ITNM(IBM Tivoli Network Manager) IP Edition 3.9용 Dell OpenManage Connection 버전 1.0을 설치하는 데 사용되는 파일에 존재하는 정보가 포함되어 있습니다.

## 정보 형식을 삽입하거나 추가하는 방법

이 파일의 정보는 다음 형식으로 제공됩니다.

- // Dell specified changes START 이러한 주석이 달린 텍스트는 파일 정보의 시작을 표시하기 위해 제 공됩니다.
- ITNM 구성 요소 파일에 반드시 포함시켜야 하는 정보입니다.
- // Dell specified changes END 이러한 주석이 달린 텍스트는 파일 정보의 끝을 표시하기 위해 제공됩 니다.

ITNM 구성 요소 파일에 정보를 삽입하거나 추가할 때 파일 정보를 구분할 수 있도록 주석이 달린 텍스트를 포함 시키십시오.

#### ClassSchema.cfg의 Dell Specified Changes

// Dell specified changes – START insert into class.classIds values (17950, 'DellServerMonolithicWindows'); insert into class.classIds values (17951, 'DellServerMonolithicLinux'); insert into class.classIds values (17952, 'DellServerModularWindows'); insert into class.classIds values (17953, 'DellServerModularLinux'); insert into class.classIds values (17954, 'DellCMC'); insert into class.classIds values (17955, 'DellDRACMC'); insert into class.classIds values (17956, 'DellDRAC5'); insert into class.classIds values (17957, 'DelliDRAC6'); insert into class.classIds values (17958, 'DellOOBServer'); insert into class.classIds values (17959, 'DellEqualLogic'); insert into class.classIds values (17960, 'DellServerMonolithicESXi'); insert into class.classIds values (17961, 'DellServerModularESXi'); insert into class.classIds values (17962, 'DellMDArray'); insert into class.classIds values (17963, 'DellVRTXCMC'); // Dell specified - END

#### DbEntityDetails.domain.cfg의 Dell Specified Changes

// Dell specified changes - START insert into dbModel.entityMap ( EntityFilter, TableName, FieldMap ) values ( "(EntityType = 1 or EntityType = 8) and (ClassName = 'DellServerModularLinux' or ClassName ='DellServerModularWindows' or ClassName ='DellServerMonolithicLinux' or ClassName ='DellServerMonolithicWindows' or ClassName ='DellServerModularESXi' or ClassName ='DellServerMonolithicESXi' or ClassName ='DellOOBServer' or ClassName ='DellCMC' or ClassName ='DellDRACMC' or ClassName ='DellDRAC5' or ClassName ='DelliDRAC6' or ClassName ='DellEqualLogic' or ClassName = 'DellMDArray' or ClassName = 'DellVRTXCMC')", "delldevicemaster", { entityid = "eval(int, '&ObjectId')", classname = "eval(text, '&ClassName')", servicetag = "eval(text, '&ExtraInfo->m\_Dell->m\_ServiceTag')", chassistag = "eval(text, '&ExtraInfo->m Dell->m ChassisServiceTag')", producttype = "eval(text, '&ExtraInfo->m\_Dell->m\_ProductType')", osname = "eval(text, '&ExtraInfo->m\_Dell- >m\_OSName')", eqlMemberIndex = "eval(text, '&ExtraInfo->m\_Dell-  $\overline{\text{Em}}$  EqlMemberIndex')", eqlGroupIP = "eval(text, '&ExtraInfo->m Dell<span id="page-25-0"></span>>m EqlGroupIP')", eqlStoragePool = "eval(text, '&ExtraInfo->m Dell->m\_EqlStoragePool')", cmcservicetags = "eval(text, '&ExtraInfo->m\_Dell- >m\_CMCServersServiceTag')" } ); // Dell specified - END

### nco\_p\_ncpmonitor.rules의 Dell Specified Changes

# Dell specified changes – START case "POLL-DellServerCriticalDef" | "POLL-DellServerWarningDef": @Class = 2080 @AlertGroup = "DellServer" case "POLL-DellCMCCriticalDef" | "POLL-DellCMCWarningDef": @Class = 2086 @AlertGroup = "DellCMC" case "POLL-DellDRACCriticalDef" | "POLL-DellDRACWarningDef": @Class = 2087 @AlertGroup = "DellDRAC" case "POLL-DellOOBServerCriticalDef" | "POLL-DellOOBServerWarningDef": @Class = 2088 @AlertGroup = "DellOOBServer" case "POLL-DellVRTXCMCCriticalDef" | "POLL-DellVRTXCMCWarningDef": @Class = 2084 @AlertGroup = "DellVRTXCMC" case "POLL-DCLMStatus": @Class = 2081 if  $(\text{match}(\text{0Severity}, "5"))$  {  $\xi$ tmpVal = "5" } else if (match( $\text{0Severity},$ { \$tmpVal = "2" } case "POLL-DellEqualLogicStatus": @Class = 2085 if (match(@Severity, "5")) { \$tmpVal = "5" } else if (match(@Severity, "2")) { \$tmpVal = "2" } else if (match(@Severity, "3")) { \$tmpVal = "3" } case "POLL-DellESXiServerStatus": @Class = 2080 if (match(@Severity, "5")) { \$tmpVal = "5" } else if (match(@Severity, "2")) { \$tmpVal = "2" } case "POLL-DellMDStorageArrayStatus": @Class = 2809 if (match(@Severity, "2")) { \$tmpVal = "2" } else if (match(@Severity, "3")) { \$tmpVal = "3" } # Dell specified changes – END

#### EndNode.aoc의 Dell Specified Changes

OR ( EntityOID like '1\.3\.6\.1\.4\.1\.6876\.4\.1' )

#### ncimMetaData.xml의 Dell Specified Changes

```
<!-- Dell specified changes – START --> <entityMetaData 
table="delldevicemaster" manager="AllManagers" entitySearch="true"> <dataField 
tableAlias="d" dataType="int" column="entityid"/> <dataField tableAlias="d" 
                                         dataType="str" column="classname"/> <dataField tableAlias="d" dataType="str" 
column="servicetag"/> <dataField tableAlias="d" dataType="str" 
column="chassistag"/> <dataField tableAlias="d" dataType="str" 
column="producttype"/> <dataField tableAlias="d" dataType="str" 
column="osname"/> <dataField tableAlias="d" dataType="str" 
column="eqlMemberIndex"/> <dataField tableAlias="d" dataType="str" 
column="eqlGroupIP"/> <dataField tableAlias="d" dataType="str" 
column="eqlStoragePool"/> <fromTables> FROM _ncim_.delldevicemaster d INNER 
JOIN {\tt incim\_entityDetails} ed ON ed.entityId=\overline{d}.entityId WHERE d.entityId = ?
WHERE d.entityId = ? </fromTables> </entityMetaData> <!-- Dell specified
changes – END -->
```
#### topoviz.properties의 Dell Specified Changes

```
# Dell specific changes – START 
topoviz.image.DellServerMonolithic=dell_monolithic.svg 
topoviz.image.DellServerModular=dell_modular.svg 
topoviz.image.DellCMC=dell_cmc.svg topoviz.image.DellDRACMC=dell_dracmc.svg 
topoviz.image.DellDRAC5=dell_drac5.svg topoviz.image.DelliDRAC6=dell_idrac6.svg 
topoviz.image.DellOOBServer=dell_idrac7.svg 
topoviz.inage.DellEqualLogic=del1 equallogic-svqtopoviz.image.DellMDArray=dell_mdarray.svg 
topoviz.image.DellVRTXCMC=dell_vrtxcmc.svg # Dell specific changes - END
```
#### <span id="page-26-0"></span>ip\_default.xml의 Dell Specified Changes

<!-- Dell specific changes – START --> <container id="DellManagedSystems" label="Dell Managed Systems"> <container id="DellServers" label="Dell Servers"> <dynamicDistinct id="MonolithicServers" label="Monolithic Servers" connectivity="ipsubnets" endNodes="true"> <tableField table="dellmonolithicservers" field="servicetag"/> </dynamicDistinct <dynamicDistinct id="ModularServers" label="Modular Servers" connectivity="ipsubnets" endNodes="true"> <tableField table="dellmodularservers" field="servicetag"/> </dynamicDistinct> <dynamicDistinct id="WindowsServers" label="Windows Servers" connectivity="ipsubnets" endNodes="true"> <tableField table="dellwindowsservers" field="servicetag"/> </dynamicDistinct> <dynamicDistinct id="LinuxServers" label="Linux Servers" connectivity="ipsubnets" endNodes="true"> <tableField table="delllinuxservers" field="servicetag"/> </dynamicDistinct> <dynamicDistinct id="ESXiServers" label="ESXi Servers" connectivity="ipsubnets" endNodes="true"> <tableField table="dellesxiservers" field="servicetag"/> </dynamicDistinct> </container> <container id="DellStorage" label="Dell Storage"> <filtered id="MDArrays" label="MD Arrays" connectivity="ipsubnets" endNodes="true"> <filter schema="ncim" table="chassis" filter="className='DellMDArray'"/> </filtered> <dynamicDistinct id="EqualLogic" label="EqualLogic PS Arrays" connectivity="ipsubnets" endNodes="true"> <tableField table="dellequallogic" field="eqlGroupIp"/> <tableField table="dellequallogic" field="eqlStoragePool"/> </dynamicDistinct> </container> <container id="DellChassis" label="Dell Chassis"> <dynamicDistinct id="DRACMC" label="DRAC/ MC" connectivity="ipsubnets" endNodes="true"> <tableField table="delldracmc" field="chassistag"/> <tableField table="delldracmc" field="servicetag"/> </ dynamicDistinct> <dynamicDistinct id="CMC" label="CMC" connectivity="ipsubnets" endNodes="true"> <tableField table="dellcmc" field="chassistag"/> <tableField table="dellcmc" field="servicetag"/> </dynamicDistinct> <dynamicDistinct id="VRTXCMC" label="VRTX CMC" connectivity="ipsubnets" endNodes="true"> <tableField table="dellvrtxcmc" field="chassistag"/> <tableField table="dellvrtxcmc" field="servicetag"/> </dynamicDistinct> </container> <container id="DellDRACs" label="Dell DRACs"> <filtered id="DRAC5" label="DRAC5" connectivity="ipsubnets" endNodes="true"> <filter schema="ncim" table="delldracs" filter="classname='DellDRAC5'"/> </filtered> <filtered id="iDRAC7Monolithic" label="iDRAC7 Monolithic" connectivity="ipsubnets" endNodes="true"> <filter schema="ncim" table="delldracs" filter="classname='DellOOBServer' and producttype='Monolithic'"/> </filtered> <filtered id="iDRAC7Modular" label="iDRAC7 Modular" connectivity="ipsubnets" endNodes="true"> <filter schema="ncim" table="delldracs" filter="classname='DellOOBServer' and producttype='Modular'"/> </filtered> <filtered id="iDRAC6Monolithic" label="iDRAC6 Monolithic" connectivity="ipsubnets" endNodes="true"> <filter schema="ncim" table="delldracs" filter="classname='DelliDRAC6' and producttype='idrac6mono'"/> </filtered> <filtered id="iDRAC6Modular" label="iDRAC6 Modular" connectivity="ipsubnets" endNodes="true"> <filter schema="ncim" table="delldracs" filter="classname='DelliDRAC6' and producttype='idrac6mod'"/> </filtered> </container> <filtered id="DCLM" label="Dell Connection Licensing" connectivity="ipsubnets" endNodes="true"> <filter schema="ncmonitor" table="activeEvent" filter="alertgroup='DellAgentFreeServerLicense'"/> </filtered> </container> <!-- Dell specific changes – END -->

#### ncp\_topoviz\_device\_menu.xml의 Dell Specified Changes

<!-- Dell specific changes – START --> <separator/> <menu id="ncp\_delltools"/>  $\langle$ separator $\rangle$  <!-- Dell specific changes - END -->

6

# <span id="page-28-0"></span>지원 받기

### Dell에 문의하기

노트: 인터넷 연결을 사용할 수 없는 경우에는 제품 구매서, 포장 명세서, 청구서 또는 Dell 제품 카탈로그에 서 연락처 정보를 찾을 수 있습니다.

Dell은 다양한 온라인/전화 기반의 지원 및 서비스 옵션을 제공합니다. 제공 여부는 국가/지역 및 제품에 따라 다 르며 일부 서비스는 소재 지역에 제공되지 않을 수 있습니다. 판매, 기술 지원 또는 고객 서비스 문제에 대해 Dell 에 문의하려면

- 1. dell.com/support를 방문하십시오.
- 2. 지원 카테고리를 선택합니다.
- 3. 페이지 상단의 Choose a Country/Region(국가/지역 선택) 드롭다운 메뉴에서 국가 또는 지역을 확인합니다.
- 4. 필요한 서비스 또는 지원 링크를 선택하십시오.